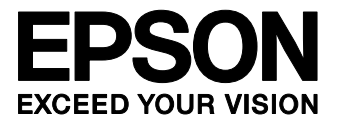

# **S1S60000 Application Note**

**No.1 Serial and Ethernet Data Conversion** 

#### **NOTICE**

No part of this material may be reproduced or duplicated in any form or by any means without the written permission of Seiko Epson. Seiko Epson reserves the right to make changes to this material without notice. Seiko Epson does not assume any liability of any kind arising out of any inaccuracies contained in this material or due to its application or use in any product or circuit and, further, there is no representation that this material is applicable to products requiring high level reliability, such as, medical products. Moreover, no license to any intellectual property rights is granted by implication or otherwise, and there is no representation or warranty that anything made in accordance with this material will be free from any patent or copyright infringement of a third party. This material or portions thereof may contain technology or the subject relating to strategic products under the control of the Foreign Exchange and Foreign Trade Law of Japan and may require an export license from the Ministry of International Trade and Industry or other approval from another government agency.

All other product names mentioned herein are trademarks and/or registered trademarks of their respective companies.

### **Configuration of product number**

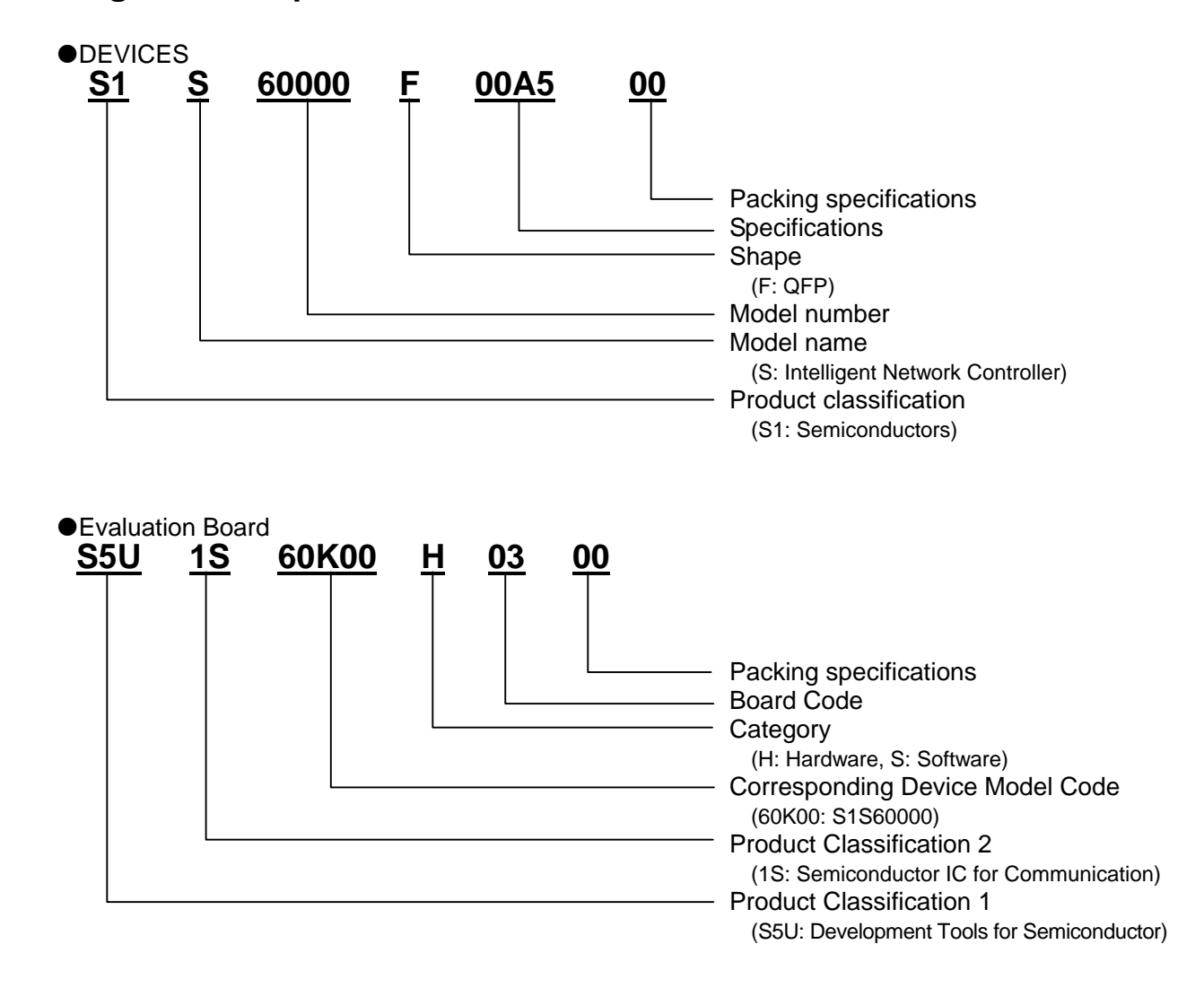

### **CONTENTS**

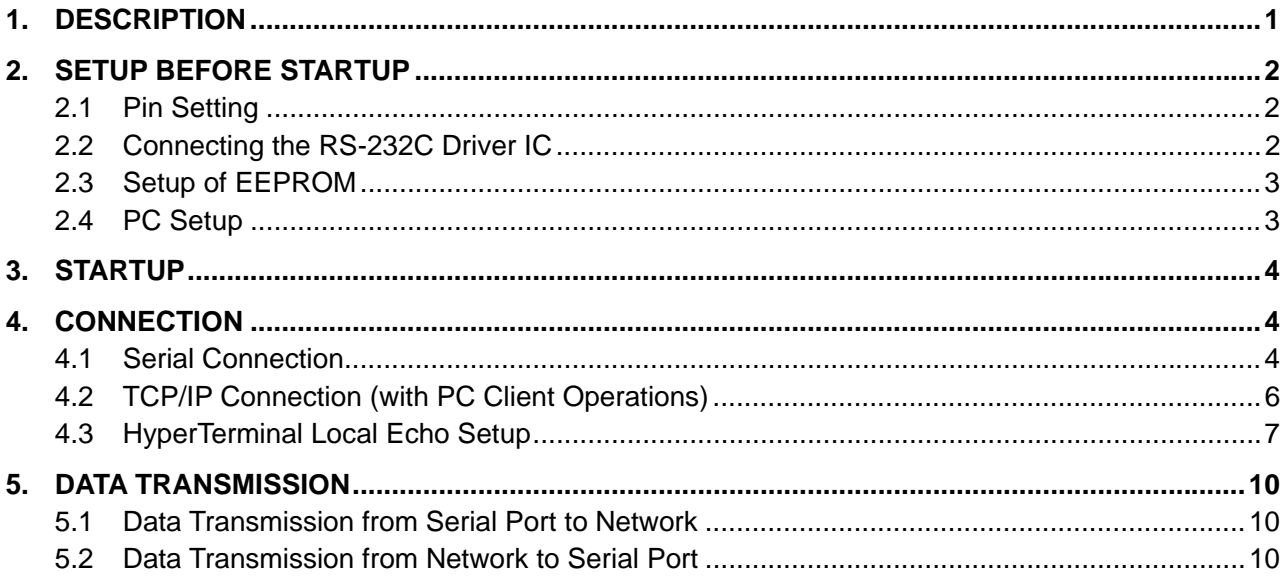

### **1. DESCRIPTION**

This document describes the conversion procedure between serial and Ethernet data using the S1S60000 module.

The document describes how to configure the system which connects an RS-232C driver IC to the Epson's S5UIS60K00H0300 board that uses the S1S60000 module, how to start up the system as the Ethernet (TCP/IP) or serial data (start-stop synchronization) converter, and an example of test data transmission using the PC.

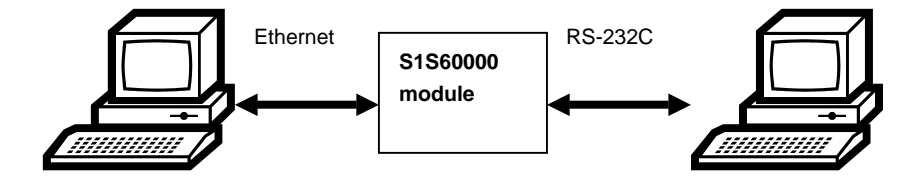

Fig.1.1 Test system example (using two PCs)

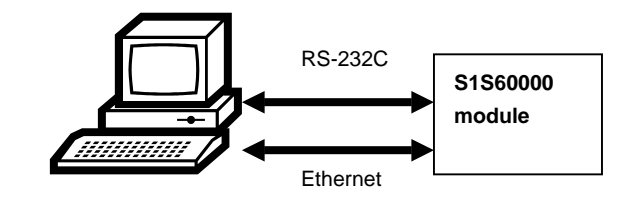

Fig.1.2 Test system example (using one PC)

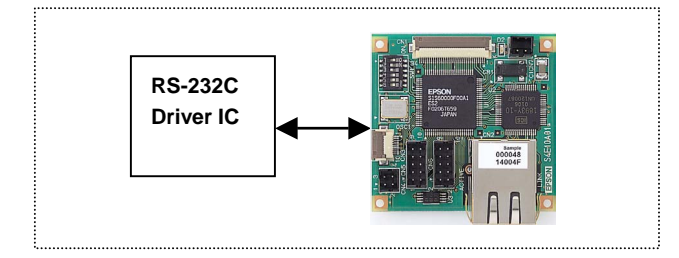

Fig.1.3 S1S60000 module example

### **2. SETUP BEFORE STARTUP**

This section explains the standard setup required before turning on the S1S60000 module.

### **2.1 Pin Setting**

Set HFSEL[2:0]=HHH and GPIO10=L.

If you are using the S5UIS60K00H0300 board, you can set the HFSEL[2:0] to "HHH" by turning switches #1 to #3 of DIP switch SW1 OFF. Turn switches #4 to #6 ON. Set pin 3 of the CN5 10-pin connector to LOW, and GPIO10 will be set to LOW.

### **2.2 Connecting the RS-232C Driver IC**

The Epson's S1S60000 and MAXIM's MAX3241 are used for the example in this section.

On the S5UIS60K00H0300 board, the GPIO terminal of S1S60000 is connected to the 10-pin connector of the RS-232C driver IC as shown on Table 2.1.

| <b>S1S60000 GPIO</b><br>terminals | Pin Assignment of S5UIS60K00H0300's<br><b>CN5 Connector</b> |
|-----------------------------------|-------------------------------------------------------------|
| GPIO <sub>8</sub>                 |                                                             |
| GPIO <sub>9</sub>                 | 2                                                           |
| GPIO10                            | 3                                                           |
| GPIO11                            |                                                             |
| GPIO <sub>12</sub>                | 5                                                           |
| GPIO13                            | 6                                                           |
| GPIO14                            |                                                             |
| GPIO15                            | ጸ                                                           |
|                                   | 9(GND)                                                      |
|                                   | 10(3.3V)                                                    |

Table 2.1 Terminal Connection between S1S60000 and S5UIS60K00H0300

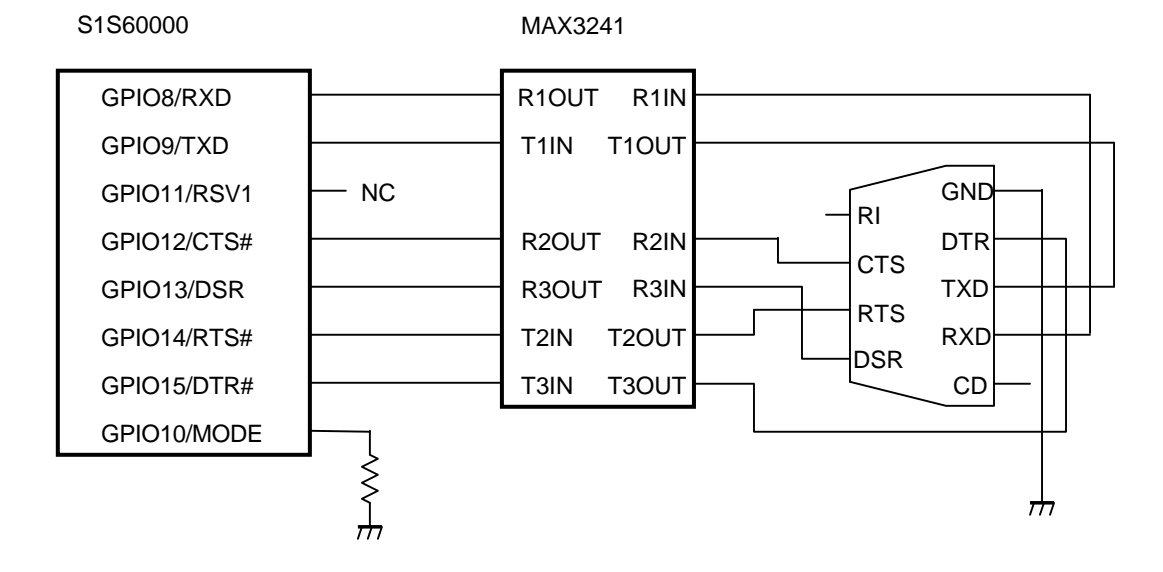

Fig.2.1 Connection Diagram of RS-232C Driver IC

### **2.3 Setup of EEPROM**

The EEPROM connected to the S1S60000 has initial values of S1S60000's built-in registers. First, you must set the correct values in the EEPROM. You can easily set up the EEPROM using the Epson's EEPROM setup tools. If you purchase the S5UIS60K00H0300 board and start up the system using the default EEPROM values, the system is set up as follows. This Application Note uses the default EEPROM values of the S5UIS60K00H0300 board.

(1) Setup of S1S60000 network port

- IP address: 192.168.0.254
- Subnet mask: 255,255,255.0
- Default gateway: 192.168.0.1
- Operation in TCP/IP connection: Passive Open (The server waits for a connection request from the client.)
- Listen port (waiting for a connection request): 49152

(2) Setup of S1S60000 serial port

- Baud rate: 9600 bps
- Data length: 8 bits
- Stop bit length: 1 bit
- Parity check: None
- Flow control: RTS/CTS

(3) PHY setup

- Chip connected: ICS1983
- Link setup: Auto negotiation, 10BaseFull or half

### **2.4 PC Setup**

The following gives an example where the HyperTerminal communication software is used on the PC. The HyperTerminal software is preinstalled on many PCs. However, the Tera Term or other terminal software can also be used for the following tests.

Because the IP address of the S1S60000 has been set to 192.168.0.254, set the IP address of the PC to 192.168.0.XXX.

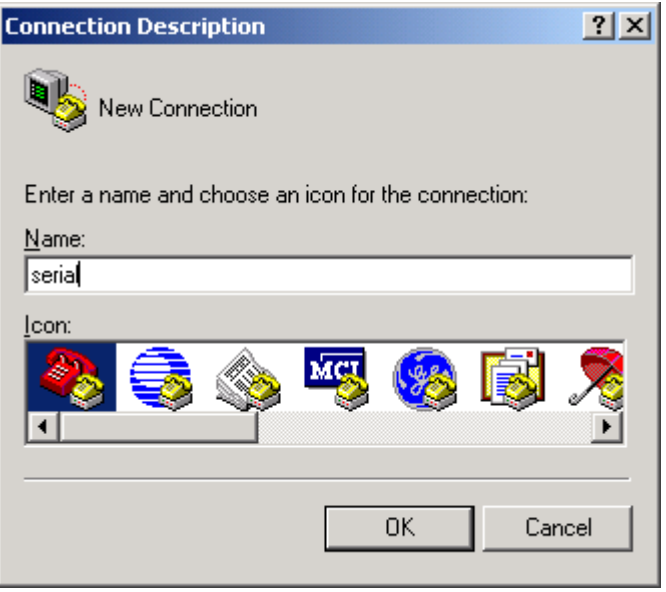

Fig.2.2 HyperTerminal

### **3. STARTUP**

Connect the serial cable and the LAN cable correctly, and turn the S1S60000 power on. The S1S60000 has the IP address of 192.168.0.254, port 49152 is open, and a TCP/IP connection request is awaited.

### **4. CONNECTION**

### **4.1 Serial Connection**

Start up HyperTerminal on the PC. Select [Direct to COM1]. If the COM1 port is being used by another device, select a free COM port.

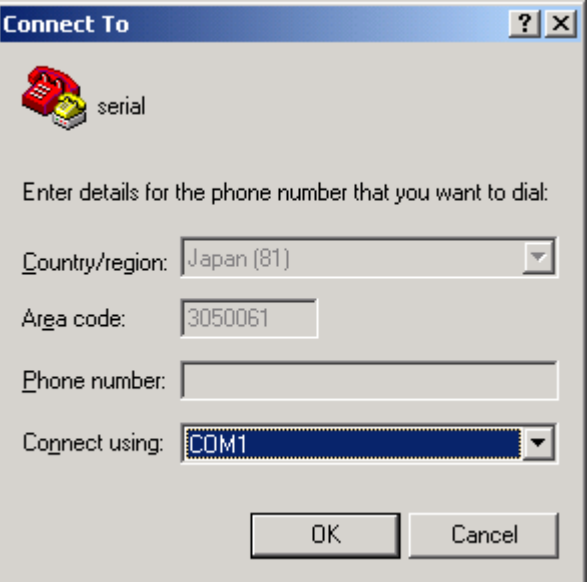

Fig.4.1 COM Port Selection Window

Set the serial connection conditions as follows. Baud rate (bps): 9600; Data bits: 8; Parity: None; Stop bit: 1; Flow control: Hardware.

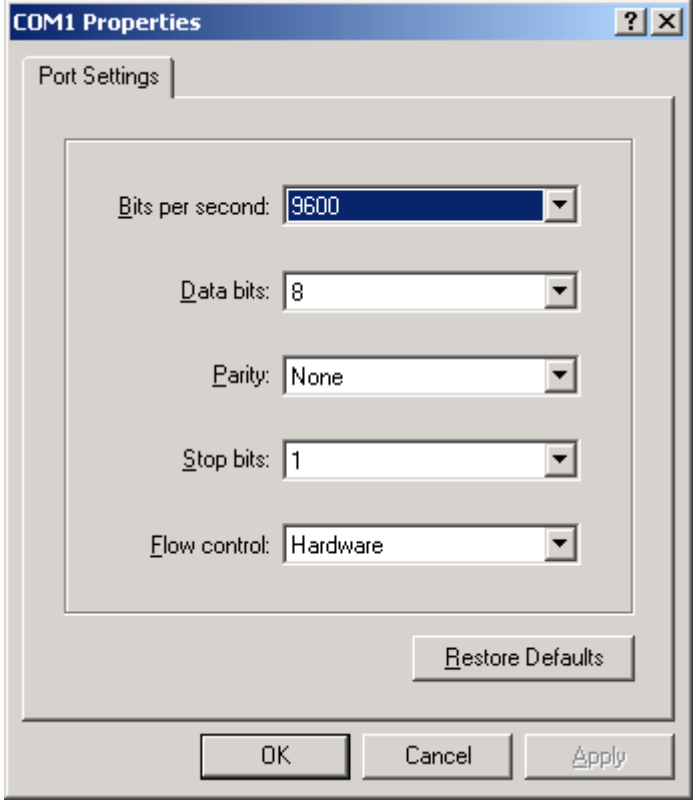

Fig.4.2 Serial Connection Setup Window

### **4.2 TCP/IP Connection (with PC Client Operations)**

Start up HyperTerminal on the PC. If you use a single PC for both serial data and network control, start up another HyperTerminal software. If you are using two PCs, connect them via the LAN cable and start up HyperTerminal on the PC. Select [TCP/IP (Winsock)]. Set the host address to 192.168.0.254 and port number to 49152. They are the IP address and port number of the S1S60000 module.

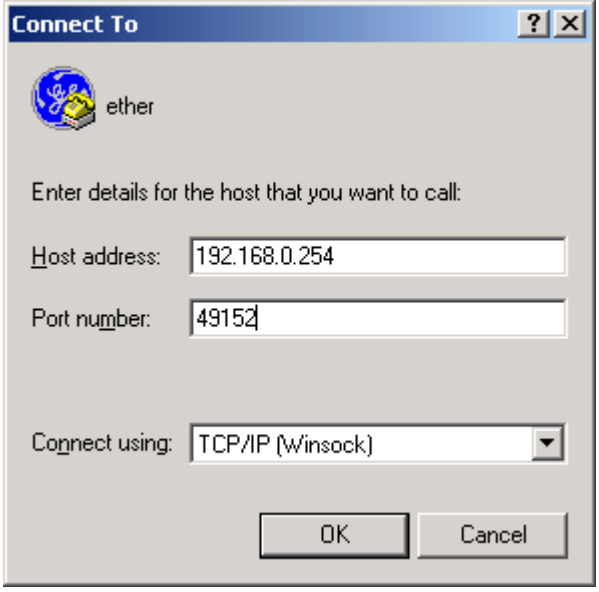

Fig.4.3 TCP/IP Connection Selection Window

The client (the PC in this test example) establishes the connection by issuing its request to the IP address and port of the S1S60000 module. The connection is established by the S1S60000 and PC automatically.

### **4.3 HyperTerminal Local Echo Setup**

If you use the terminal with the default setup, the received data is displayed on the terminal but the sent data, that is, the data you have entered from the keyboard, is not displayed. To display the sent data, enable the Local Echo.

To do so, click [File] and [Properties].

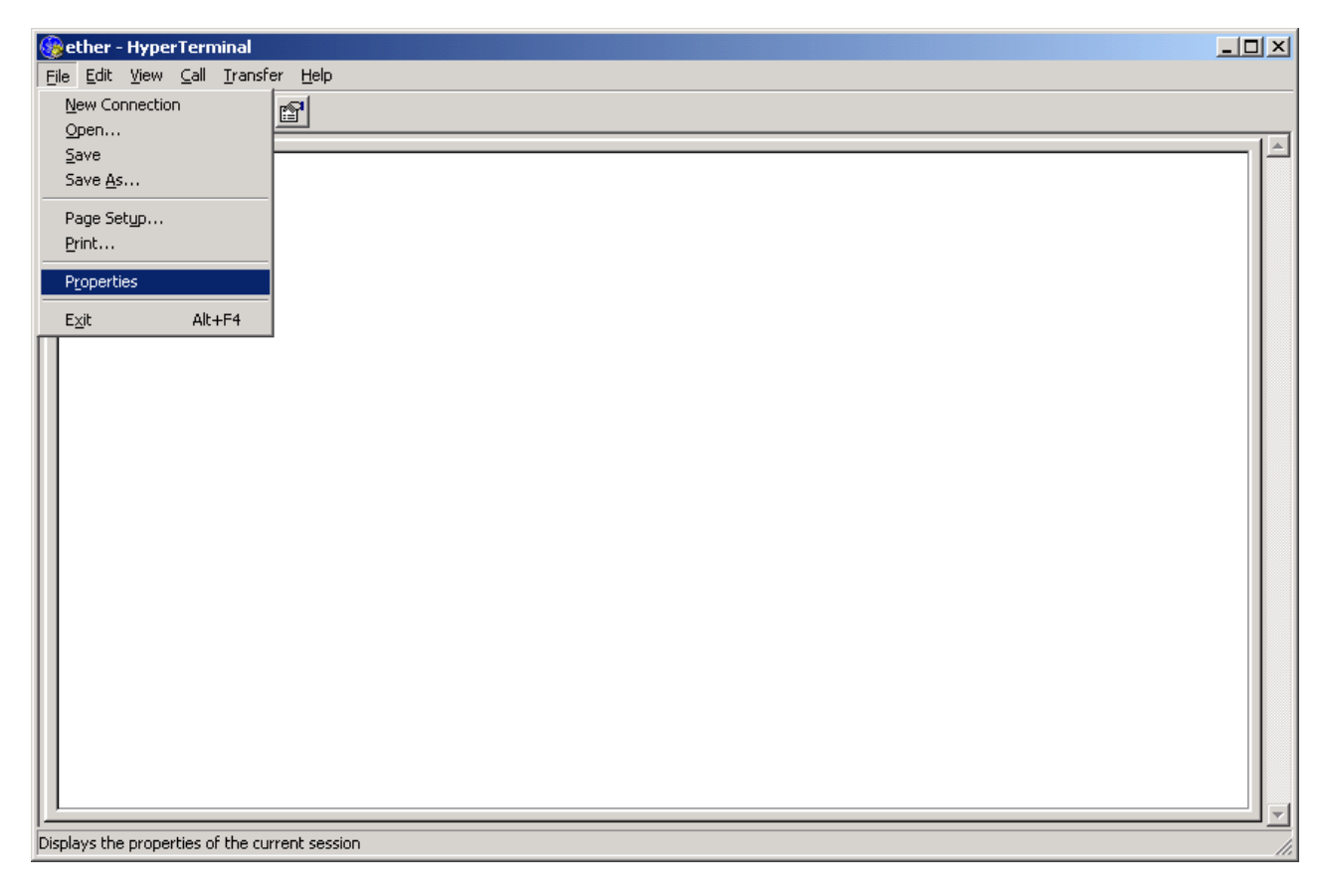

Fig.4.4 Local Echo Setup Window (1)

Click [ASCII Setup (A)]

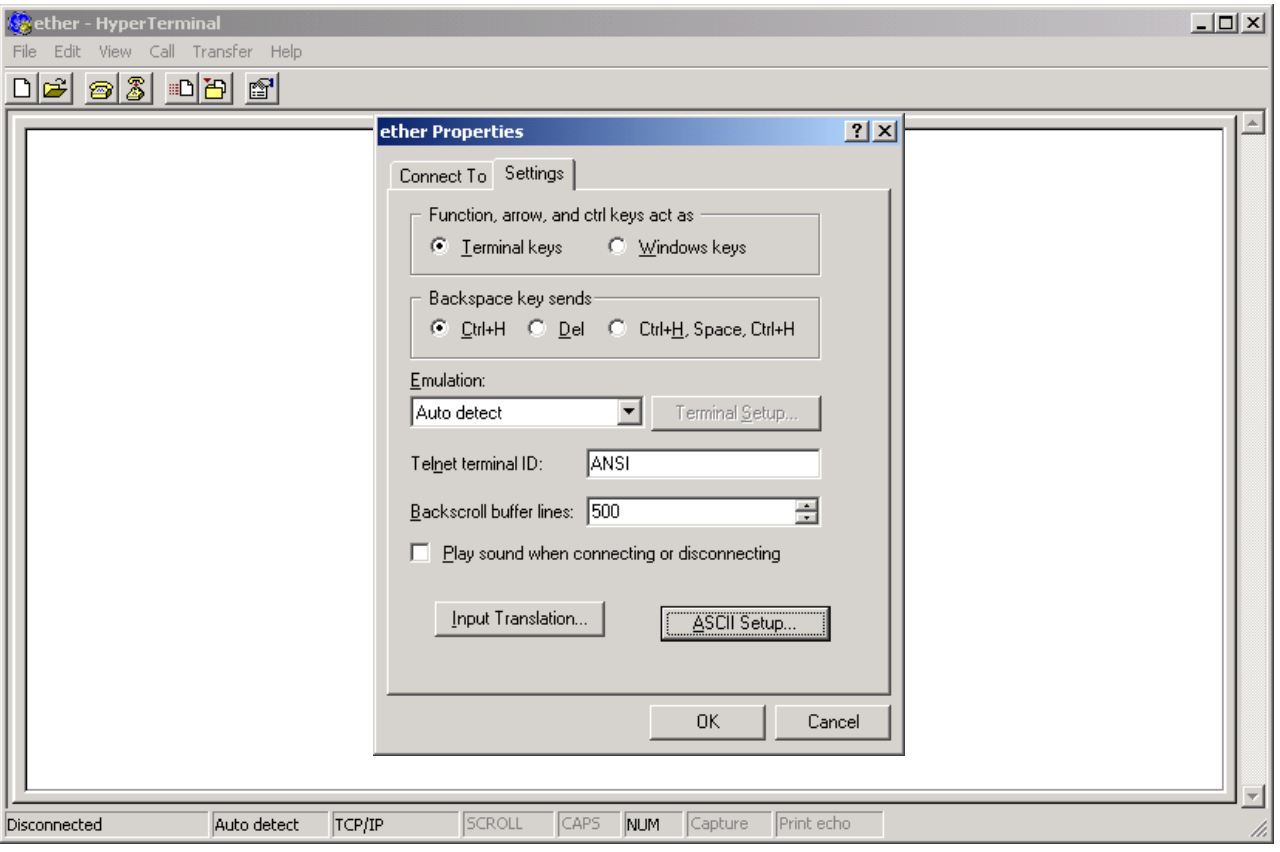

Fig.4.5 Local Echo Setup Window (2)

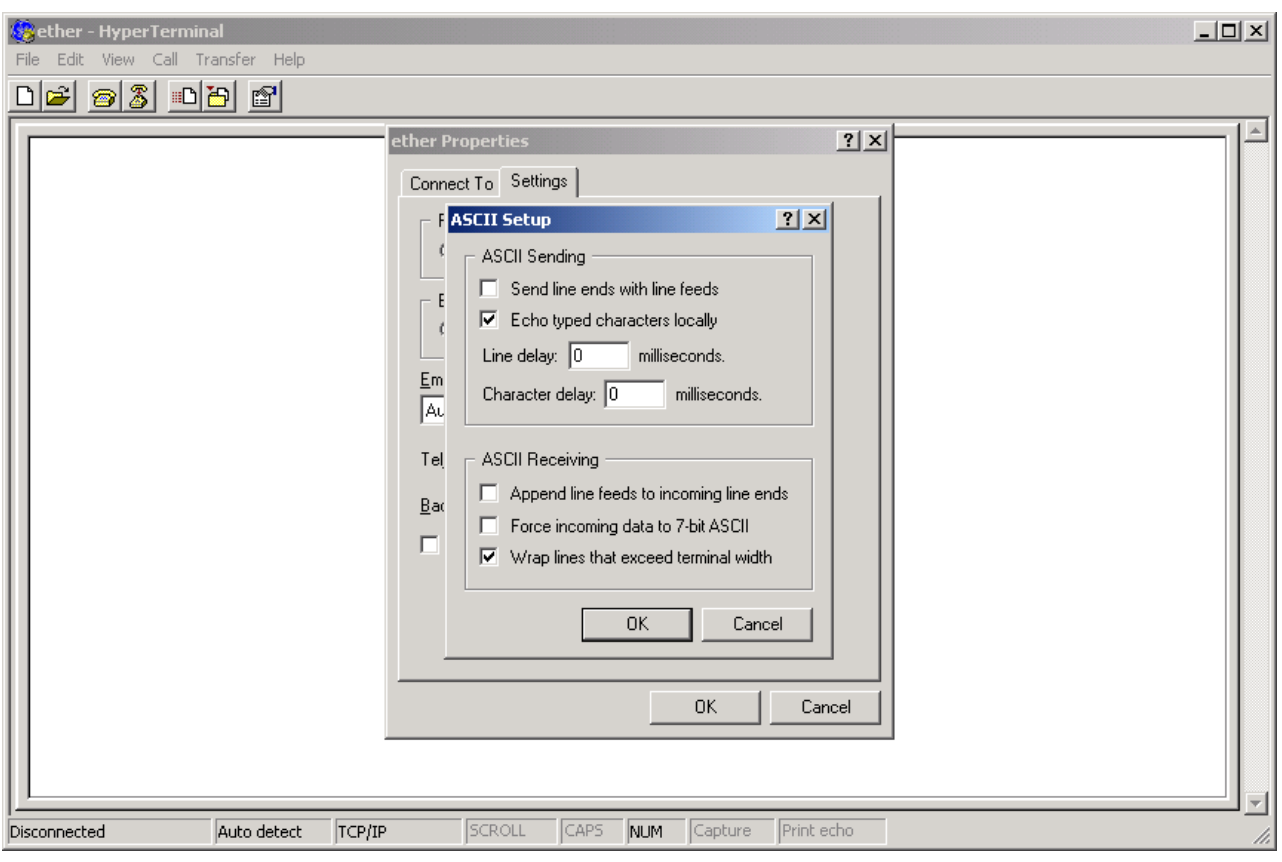

Check [Enable Local Echo] and [Fold back at right end], and click [OK].

Fig.4.6 Local Echo Setup Window (3)

### **5. DATA TRANSMISSION**

### **5.1 Data Transmission from Serial Port to Network**

Transmit data from HyperTerminal of the serial port. When you enter a character string from the keyboard of the PC, it is sent and displayed on the HyperTerminal at the TCP/IP connection destination.

If the S1S60000 does not receive data within the 100-data transmission time\* after the last data reception, or if the S1S60000 receives a single packet (536 bytes) of data, it will output the data to the network.

\* 100-data transmission time: If the baud rate is 9600 bps, approximately 100 nanoseconds is required to sent a single bit of data. If the data is 8 bits long, the data length including the start and stop bits is 10 bits. The 1-data time is approximately 1 millisecond. Therefore, the 100-data time is approximately 100 milliseconds. This time varies depending on the baud rate setup of the serial port.

### **5.2 Data Transmission from Network to Serial Port**

Transmit data from HyperTerminal of the network. When you enter a character string using the PC keyboard, the character string sent to HyperTerminal of the serial port will be displayed. The S1S60000 checks for an error of the data received from the network, removes the header information, and outputs the data to the serial port.

## **EPSON**

#### **AMERICA**

#### **EPSON ELECTRONICS AMERICA, INC.**

**HEADQUARTERS**  150 River Oaks Parkway San Jose, CA 95134, U.S.A. Phone: +1-800-228-3964 FAX: +1-408-922-0238

#### **SALES OFFICES**

#### **West**

1960 E.Grand Avenue Flr 2 El Segundo, CA 90245, U.S.A. Phone: +1-800-249-7730 FAX: +1-310-955-5400

#### **Central**

101 Virginia Street, Suite 290 Crystal Lake, IL 60014, U.S.A. Phone: +1-800-853-3588 FAX: +1-815-455-7633

#### **Northeast**

301 Edgewater Place, Suite 210 Wakefield, MA 01880, U.S.A. Phone: +1-800-922-7667 FAX: +1-781-246-5443

#### **Southeast**

3010 Royal Blvd. South, Suite 170 Alpharetta, GA 30005, U.S.A. Phone: +1-877-332-0020 FAX: +1-770-777-2637

#### **EUROPE**

#### **EPSON EUROPE ELECTRONICS GmbH**

**HEADQUARTERS**  Riesstrasse 15 80992 Munich, GERMANY Phone: +49-89-14005-0 FAX: +49-89-14005-110

#### **DÜSSELDORF BRANCH OFFICE**

Altstadtstrasse 176 51379 Leverkusen, GERMANY Phone: +49-2171-5045-0 FAX: +49-2171-5045-10

#### **FRENCH BRANCH OFFICE**

1 Avenue de l' Atlantique, LP 915 Les Conquerants Z.A. de Courtaboeuf 2, F-91976 Les Ulis Cedex, FRANCE Phone: +33-1-64862350 FAX: +33-1-64862355

#### **BARCELONA BRANCH OFFICE**

**Barcelona Design Center**  Edificio Testa, C/Alcalde Barnils 64-68, Modulo C 2a planta E-08190 Sant Cugat del Vallès, SPAIN<br>Phone: +34-93-544-2490 FAX: +34-93-544-2491 Phone: +34-93-544-2490

#### **UK & IRELAND BRANCH OFFICE**

8 The Square, Stockley Park, Uxbridge Middx UB11 1FW, UNITED KINGDOM Phone: +44-1295-750-216/+44-1342-824451 FAX: +44-89-14005 446/447

#### **Scotland Design Center**

Integration House, The Alba Campus Livingston West Lothian, EH54 7EG, SCOTLAND Phone: +44-1506-605040 FAX: +44-1506-605041

### **International Sales Operations**

#### **ASIA**

**EPSON (CHINA) CO., LTD.** 23F, Beijing Silver Tower 2# North RD DongSanHuan ChaoYang District, Beijing, CHINA Phone:  $+86-10-6410-6655$ 

**SHANGHAI BRANCH** 7F, High-Tech Bldg., 900, Yishan Road, Shanghai 200233, CHINA Phone: +86-21-5423-5522 FAX: +86-21-5423-5512

**EPSON HONG KONG LTD.** 20/F., Harbour Centre, 25 Harbour Road Wanchai, Hong Kong Phone: +852-2585-4600 FAX: +852-2827-4346 Telex: 65542 EPSCO HX

#### **EPSON Electronic Technology Development (Shenzhen) LTD.**

12/F, Dawning Mansion, Keji South 12th Road, Hi-Tech Park, Shenzhen Phone: +86-755-2699-3828 FAX: +86-755-2699-3838

#### **EPSON TAIWAN TECHNOLOGY & TRADING LTD.**

14F, No. 7, Song Ren Road, Taipei 110 Phone: +886-2-8786-6688 FAX: +886-2-8786-6677

#### **HSINCHU OFFICE**

No. 99, Jiangong Road, Hsinchu City 300 Phone: +886-3-573-9900 FAX: +886-3-573-9169

#### **EPSON SINGAPORE PTE., LTD.**

1 HarbourFront Place, #03-02 HarbourFront Tower One, Singapore 098633 Phone: +65-6586-5500 FAX: +65-6271-3182

#### **SEIKO EPSON CORPORATION KOREA OFFICE**

50F, KLI 63 Bldg., 60 Yoido-dong Youngdeungpo-Ku, Seoul, 150-763, KOREA Phone: +82-2-784-6027 FAX: +82-2-767-3677

#### **GUMI OFFICE**

2F, Grand B/D, 457-4 Songjeong-dong, Gumi-City, KOREA Phone: +82-54-454-6027 FAX: +82-54-454-6093

#### **SEIKO EPSON CORPORATION SEMICONDUCTOR OPERATIONS DIVISION**

**IC Sales Dept. IC Marketing Group**  421-8, Hino, Hino-shi, Tokyo 191-8501, JAPAN Phone: +81-42-587-5814 FAX: +81-42-587-5117